# Links Pagos

## **Adhesión al Pago de las Tasas**

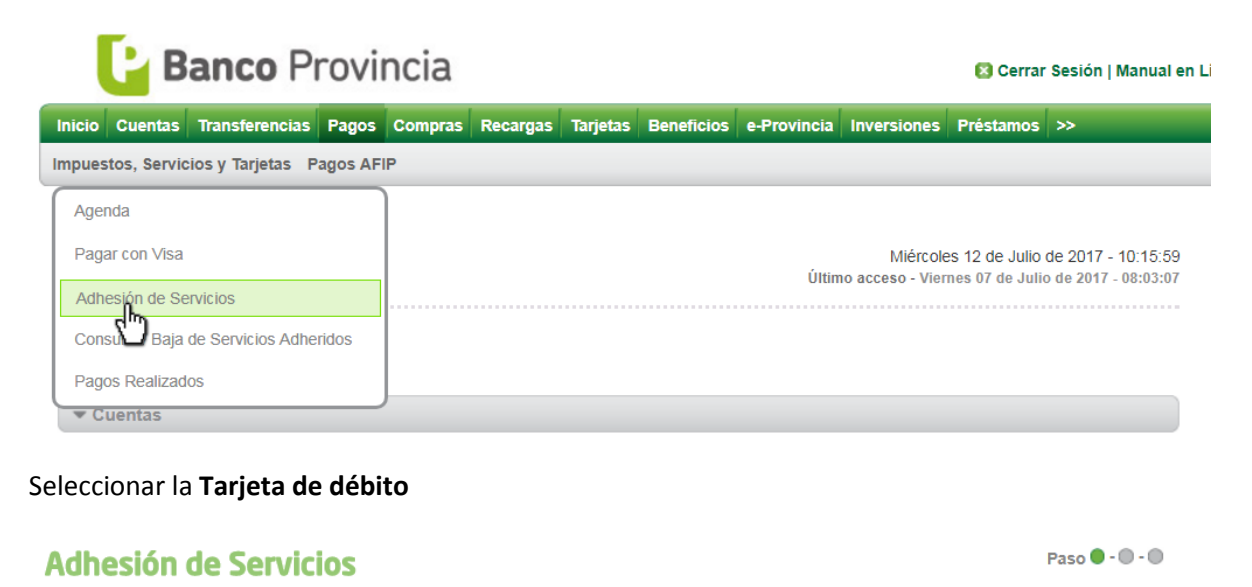

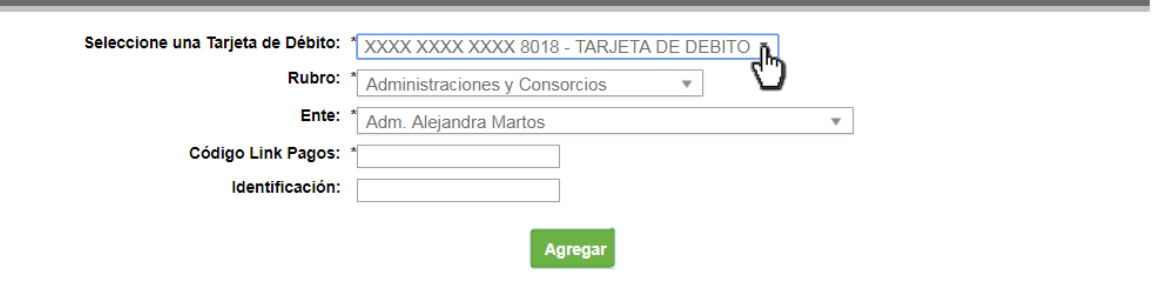

## **Adhesión de Servicios**

Paso  $\bullet$  -  $\bullet$  -  $\bullet$ 

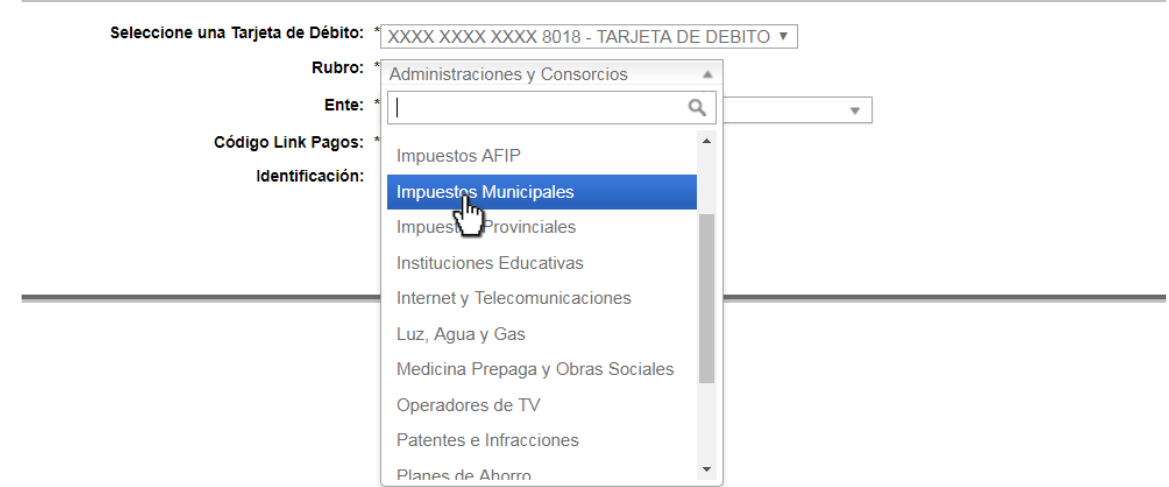

#### Seleccionar **Municipalidad de Trenque Lauquen**

#### **Adhesión de Servicios**

**Service Contract Contract** 

e en

Paso  $\bullet$  -  $\bullet$  -  $\bullet$ 

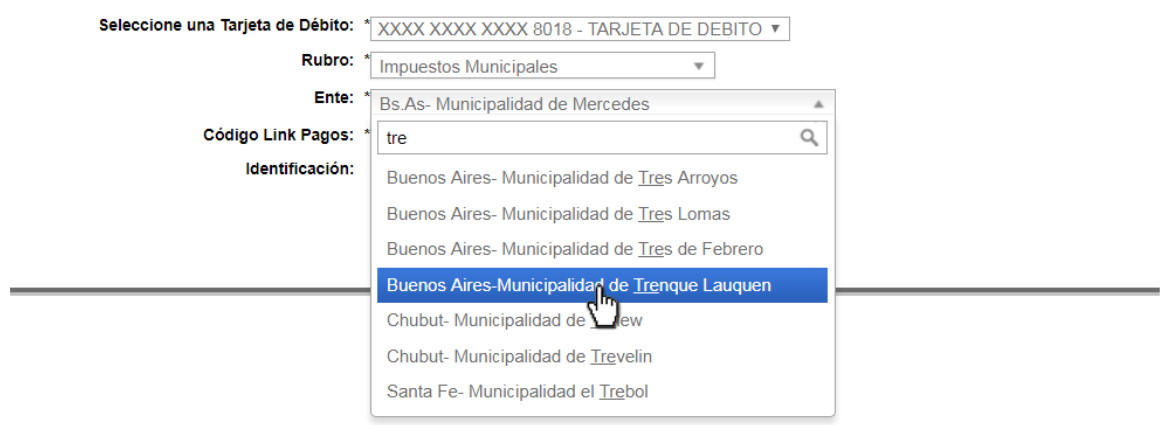

### Ingresar el **Código de Pago Electrónico** y una identificación acerca de la Tasa a pagar

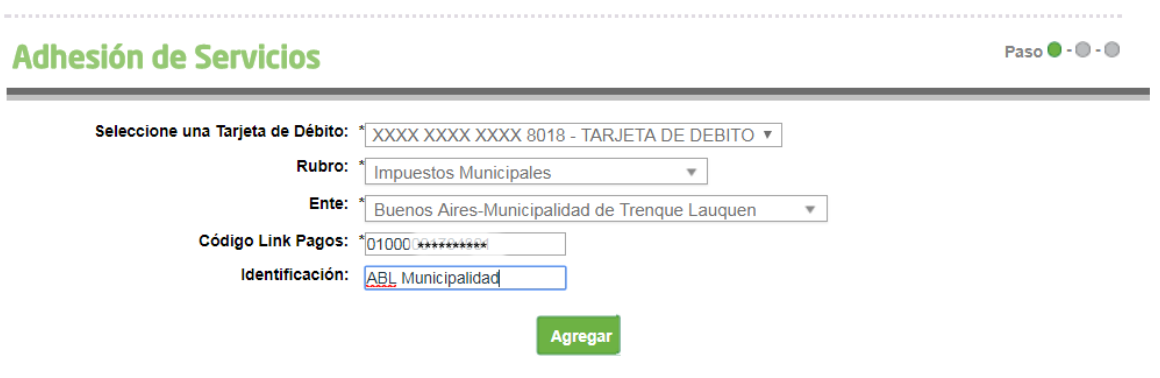

## El sistema le pedirá las preguntas de seguridad

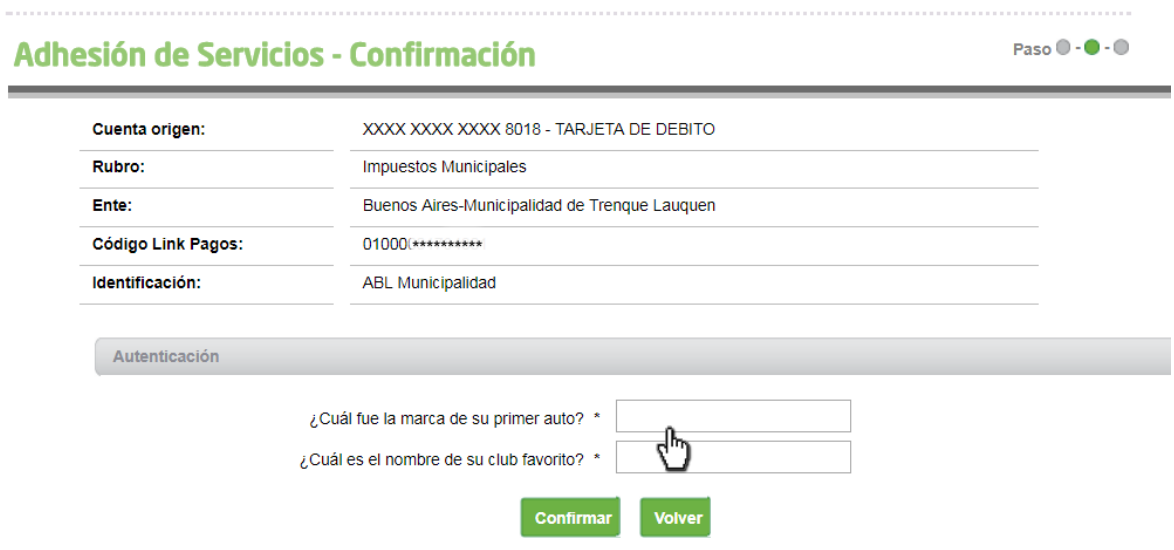

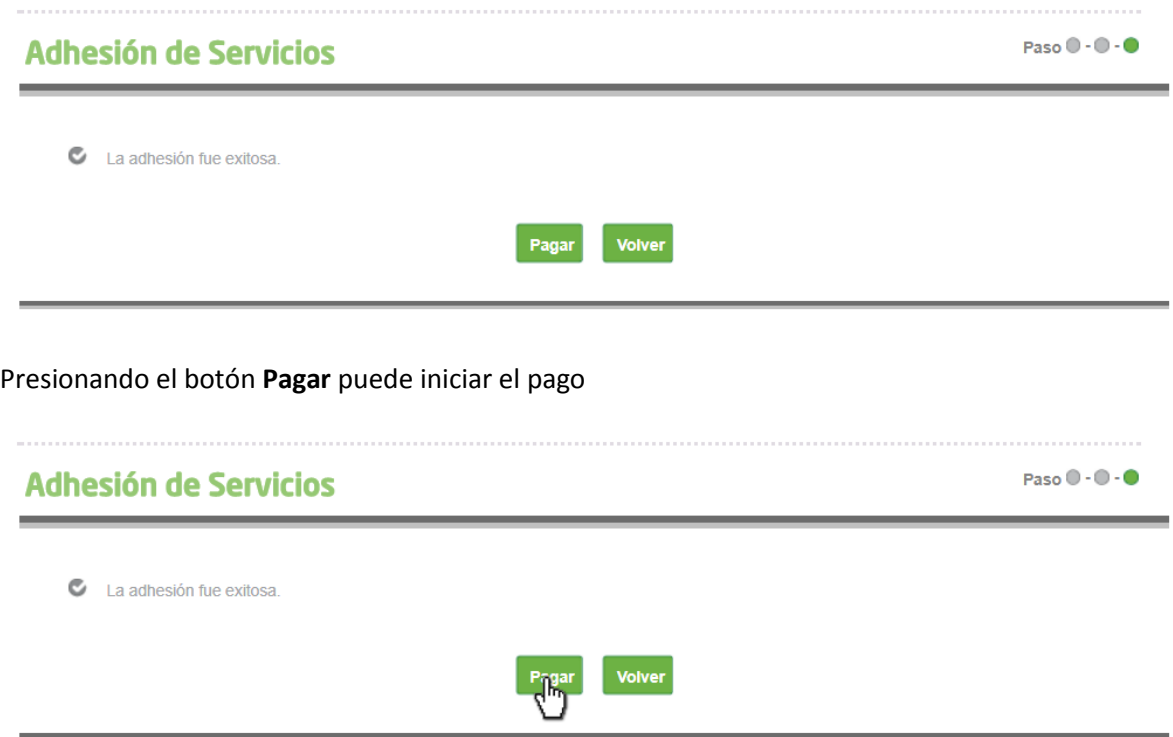

# **Pagos de Tasas**

Ir a pagos y seleccionar **Agenda de pagos.**

Luego seleccionar la Tarjeta de Débito

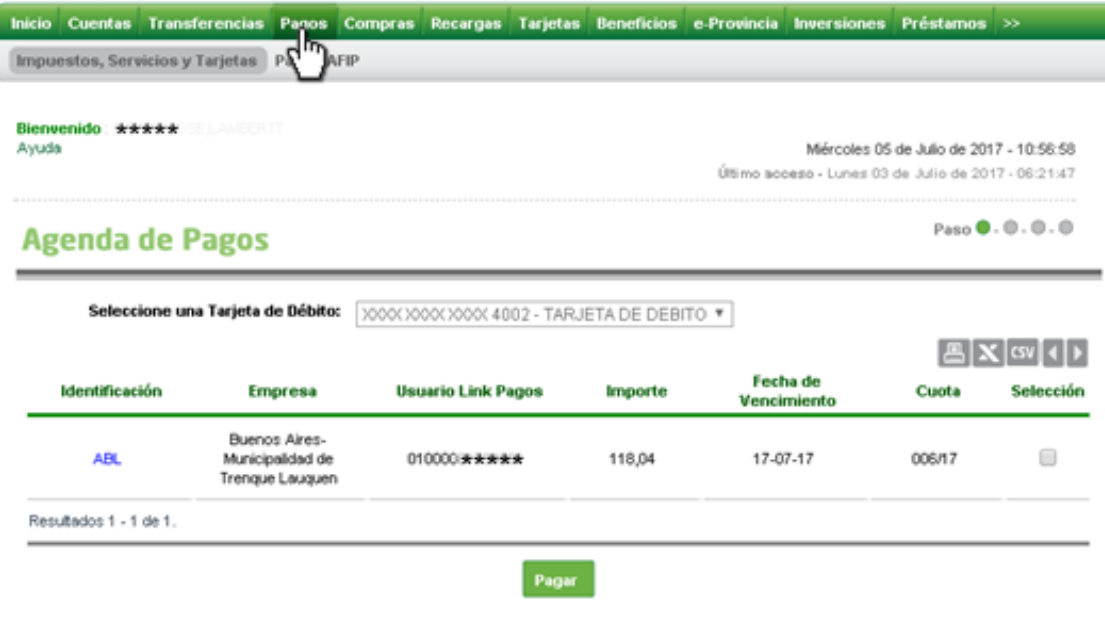

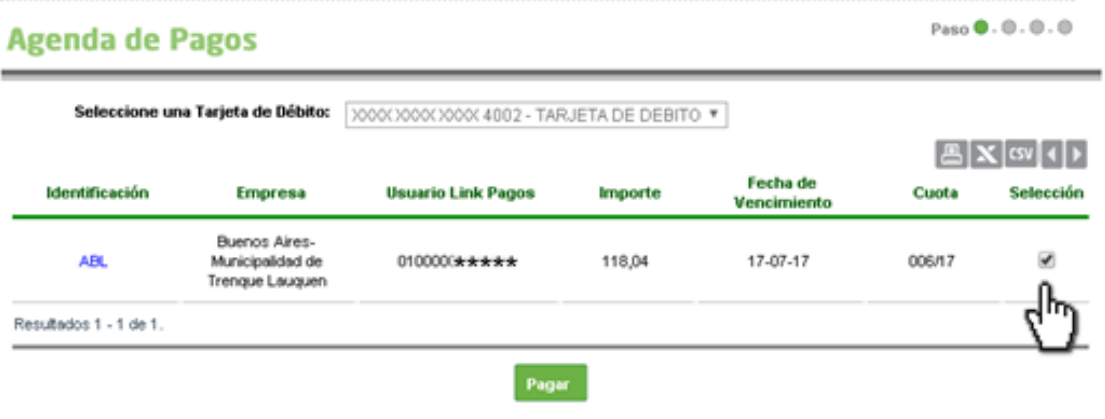

![](_page_5_Picture_18.jpeg)

#### Hacer click en el botón **Confirmar**

![](_page_5_Picture_19.jpeg)

# **Pago de Servicios**

Paso  $0.0.0.0$ 

 $\blacksquare$ 

![](_page_6_Picture_21.jpeg)

 $\bullet$  Transacción realizada con éxito

Volver